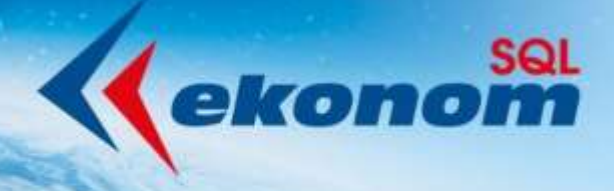

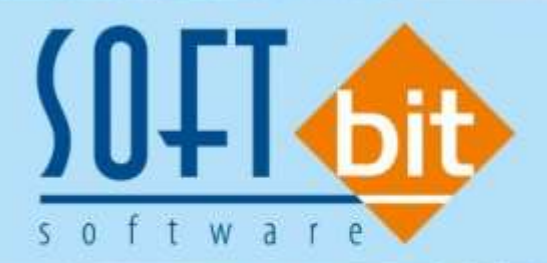

# Manuál webové aplikace

## Můj vodoměr

Pro uživatele - zadání odečtu

Autor & distributor ◆ www.softbit.cz

## www.softbit.cz

## Obsah

Manuál Můj vodoměr

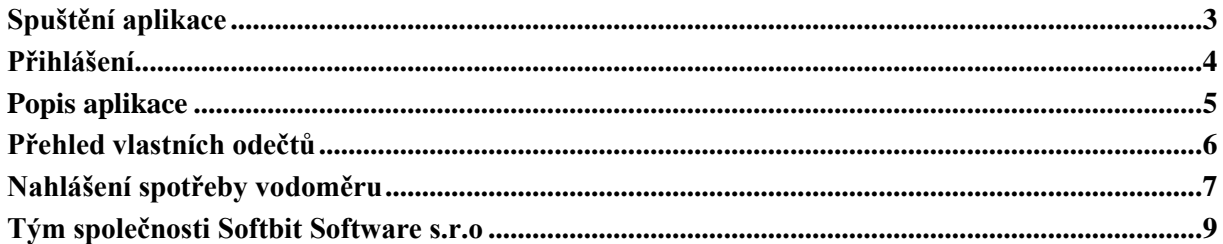

上面

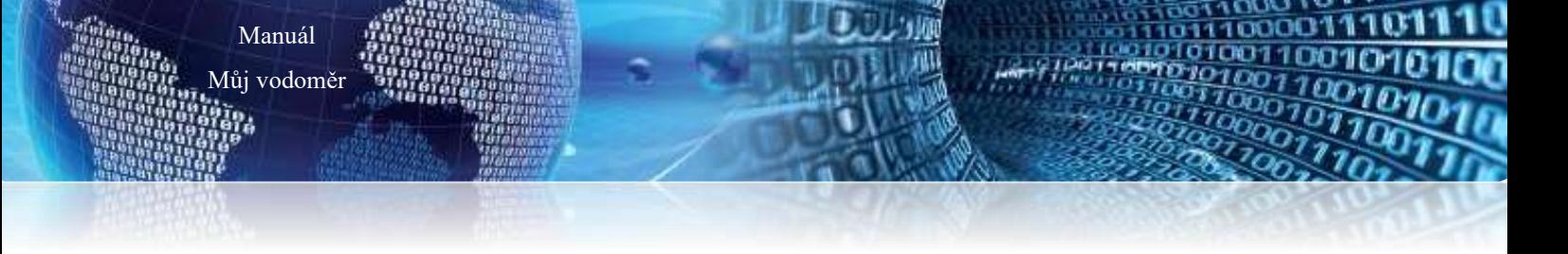

### **Spuštění aplikace**

<span id="page-2-0"></span>Pro spuštění aplikace Můj vodoměr je třeba **otevřít libovolný internetový prohlížeč**, doporučujeme používat Google Chrome aktualizovaný na nejnovější verzi dostupný na App Store a Obchod Play. Po spuštění prohlížeče je třeba **zadat adresu** [https://mujvodomer.cz.](https://mujvodomer.cz/)

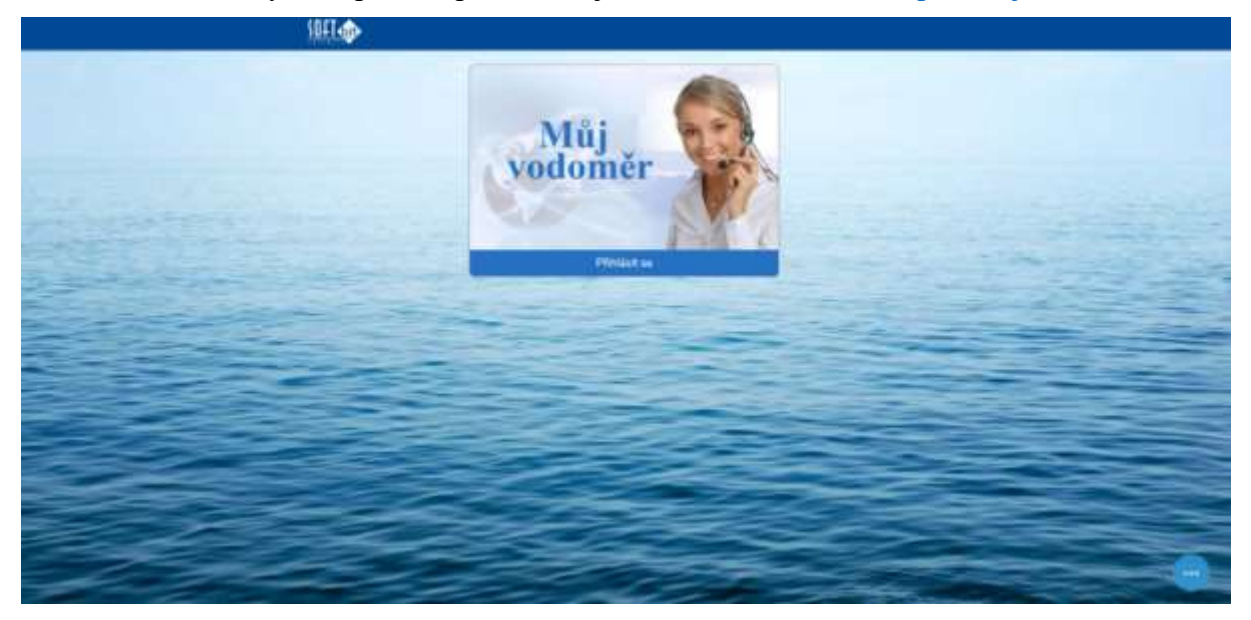

*Obrázek 1: Uvítací obrazovka aplikace Můj vodoměr [\(https://mujvodomer.cz\)](https://mujvodomer.cz/)*

Stisknutím tlačítka *Přihlásit se* je zobrazena stránka **Výběr vodárenské společnosti**. Zde je potřeba vybrat konkrétní firmu, do které se chce uživatel přihlásit.

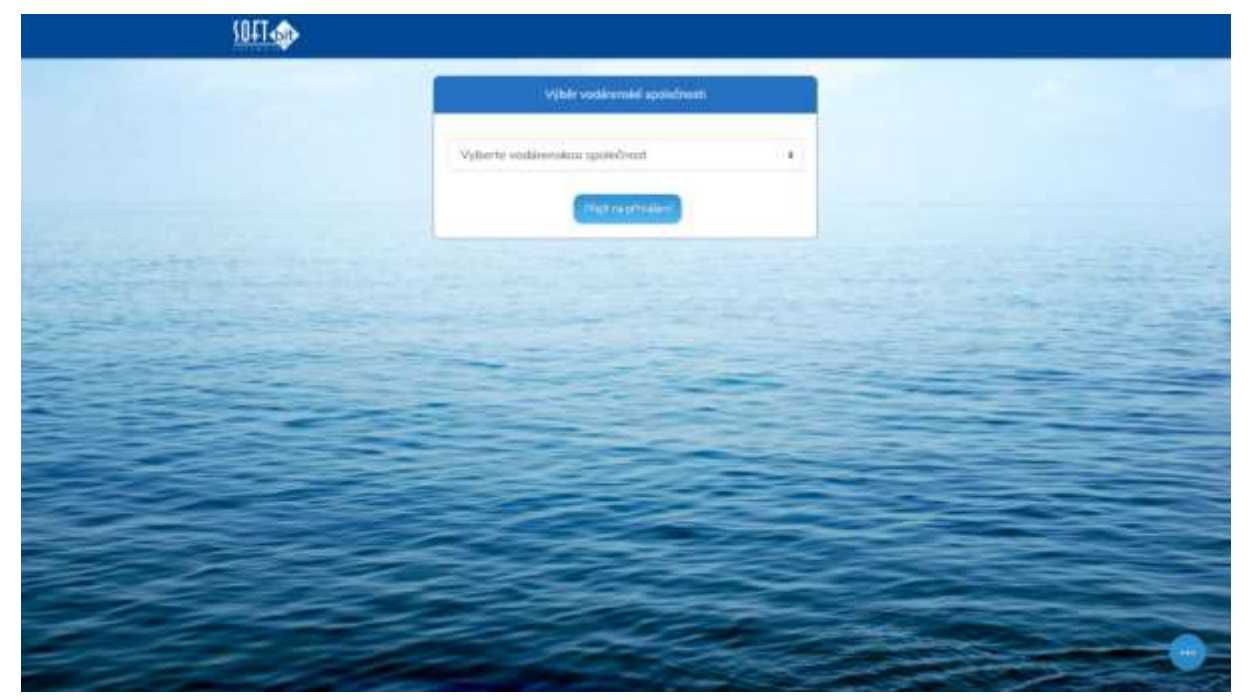

*Obrázek 2: Výběr vodárenské společnosti*

Po stisknutí tlačítka *Přejít na přihlášení* dojde ke změně adresy na tvar https://<firma>.mujvodomer.cz/login. Nyní je zobrazena přihlašovací obrazovka aplikace pro konkrétní firmu. Je doporučeno si tuto adresu pro konkrétní firmu zapamatovat nebo uložit do záložek pro rychlý přístup k samotnému přihlášení. Více o přihlášení v kapitole Přihlášení.

Manuál Můj vodoměr

#### **Přihlášení**

<span id="page-3-0"></span>Na stránce jsou zobrazena dvě pole pro zadání přihlašovacích údajů (e-mail a heslo) a dvě tlačítka (pro přihlášení a obnovu zapomenutého hesla). Zadáním správných přihlašovacích údajů a stisknutím tlačítka *Přihlásit se* dojde ke vstupu do samotné aplikace a zobrazení úvodní obrazovky.

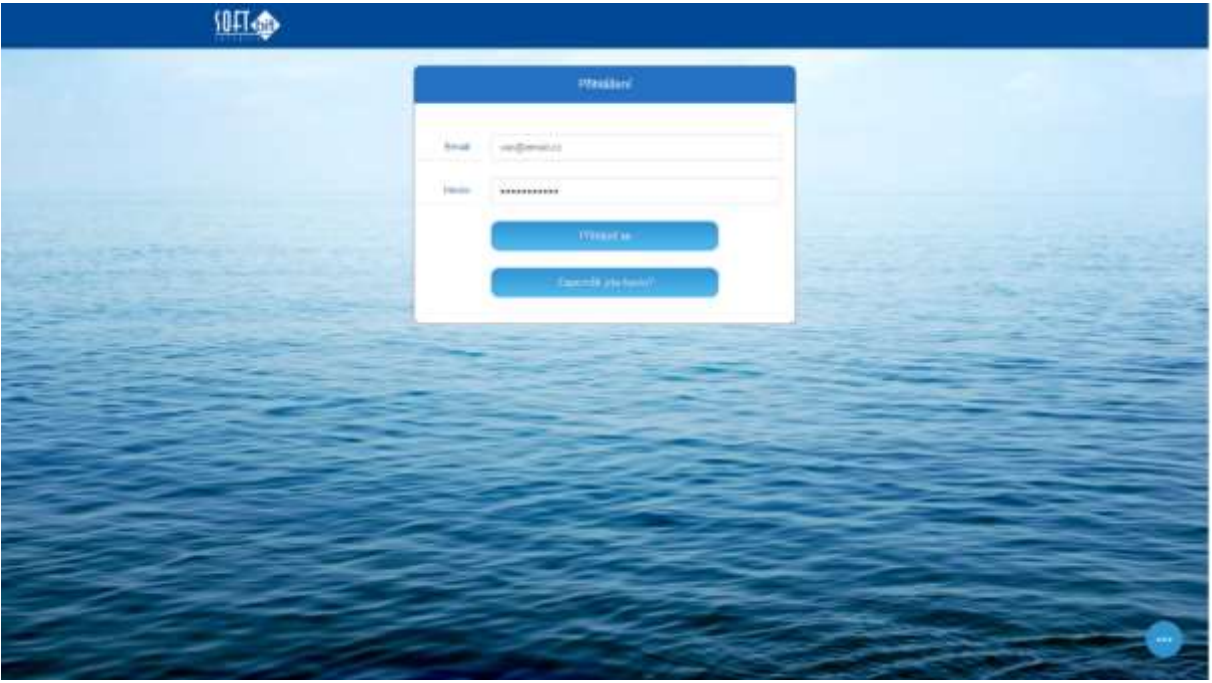

*Obrázek 3: Přihlašovací obrazovka*

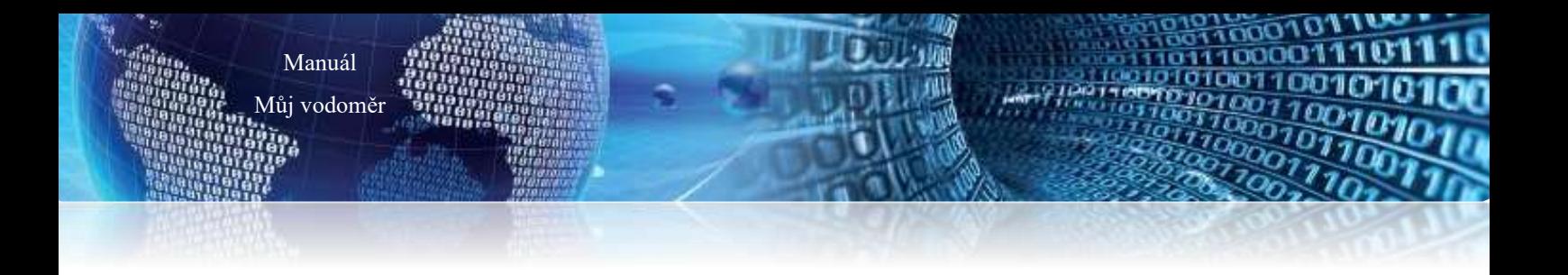

### **Popis aplikace**

<span id="page-4-0"></span>Pokud bylo přihlášení úspěšné, je uživateli zobrazena úvodní stránka.

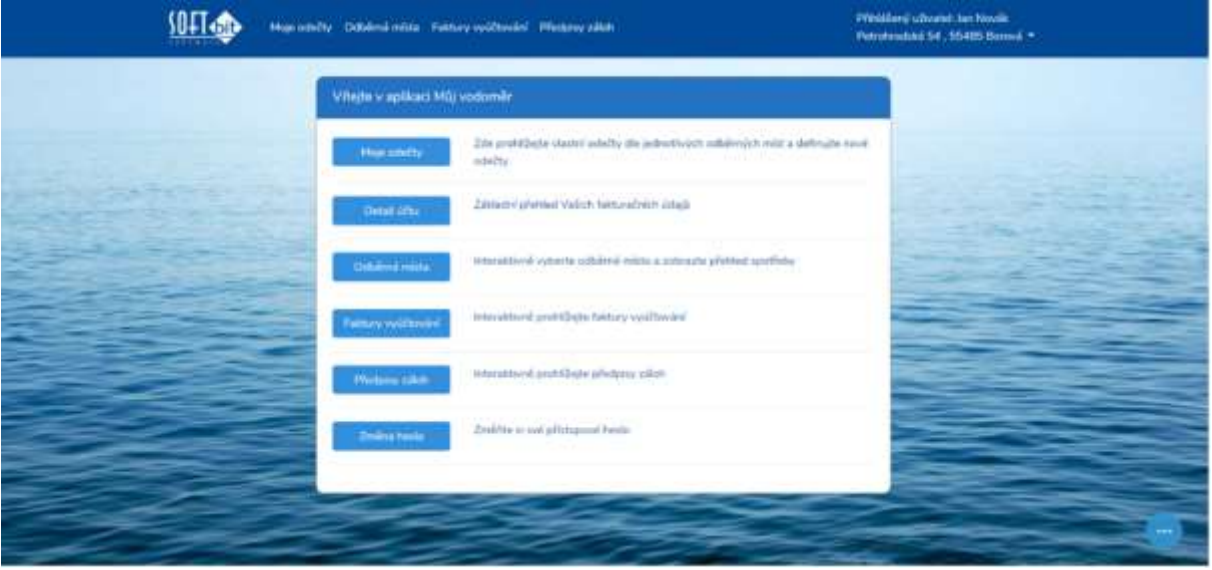

*Obrázek 4: Úvodní stránka aplikace*

**Horní část obrazovky** obsahuje hlavní navigační panel, přes který lze přistupovat k jednotlivým modulům aplikace. **V levé části tohoto panelu** je zobrazeno logo společnosti Softbit software s.r.o., které slouží pro návrat na úvodní obrazovku. **V pravé části navigačního panelu** lze vidět přihlášeného uživatele, kliknutí umožňuje otevření dalšího menu, které obsahuje odkaz pro zobrazení fakturačních údajů, změnu hesla a odhlášení z aplikace.

#### **Přehled vlastních odečtů**

Manuál Můj vodoměr

<span id="page-5-0"></span>Samoodečty jsou prováděny v modulu Moje odečty. Pro každé odběrné místo je zobrazena jedna karta. V těle karty je zobrazena chytrá tabulka s přehledem vlastních odečtů, jejich stavem zpracování, zobrazení připojené fotky, v případě nezapsaného odečtu i možnost úpravy a smazání. V tabulce je umožněno vyhledávat pomocí klíčových znaků v rámci celé tabulky. Sloupce je možné seřadit vzestupně či sestupně podle abecedy.

V pravé části záhlaví karty se nachází horní části tlačítko Vytvořit odečet, viz obrázek 1. Umožňuje na konkrétním odběrném místě (více karet = více odběrných míst) otevřít formulář pro zadání spotřeby.

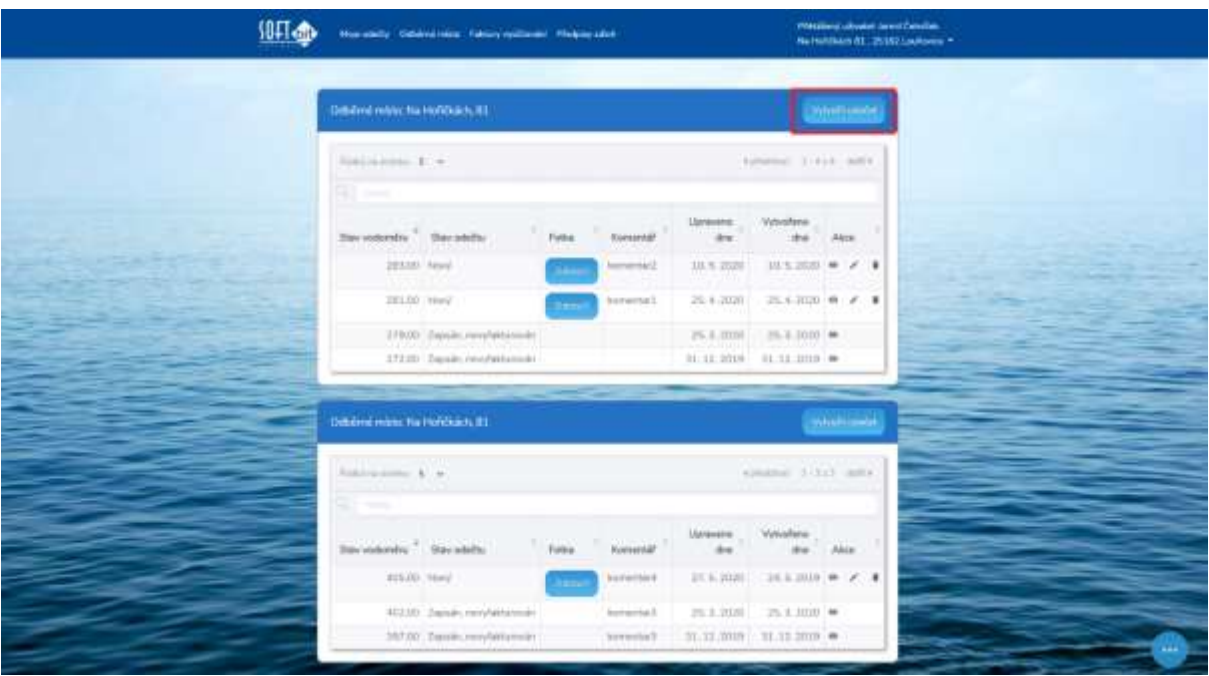

*Obrázek 5: Zákazník – modul Moje odečty*

#### **Nahlášení spotřeby vodoměru**

Manuál Můj vodoměr

<span id="page-6-0"></span>Po kliknutí je zobrazen formulář viz obrázek 2. Pole zvírazněná šedou barvou jsou needitovatelná – číslo OM, číslo vodoměru, poslední fakturovaný stav vodoměru.

Pro zadání spotřeby je třeba vyplnit pole Nový stav vodoměru – zadávejte celá nebo desetinná čísla. Ve vedlejším okně je spočítán rozdíl spotřeby od posledního stavu. Následující pole Datum odečtu slouží pro vybrání dne, kdy byl zjištěn stav. Automaticky je předvyplněno aktuální datum.

K odečtů můžete jako důkaz přiložit také fotku pomocí dialogu vybrání souboru, případně vybrání z galerie na mobilním zařízení. Je také možné zadat komentář, který uvidí pracovník provádějící kontrolu spotřeby.

Po zadání všech dat je třeba potvrdit zaslání formuláře tlačítkem Vytvořit uživatelský odečet. Následně Vám bude zobrazen detail zadaných dat včetně miniatury fotky. Následně můžete přejít zpět na modul Moje odečty tlačítkem Zpět na přehled, či odečet upravit / smazat tlačítky ve spodní části karty detailu odečtu.

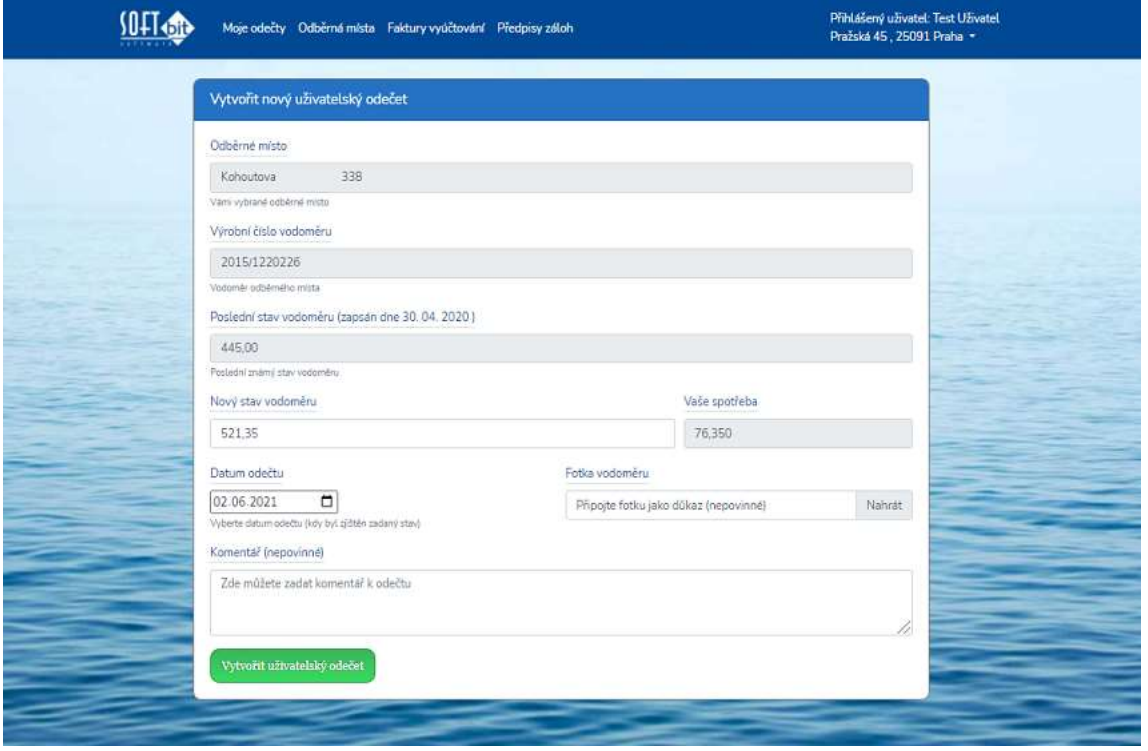

*Obrázek 6: Zákazník - modul Moje odečty - vytvoření odečtu*

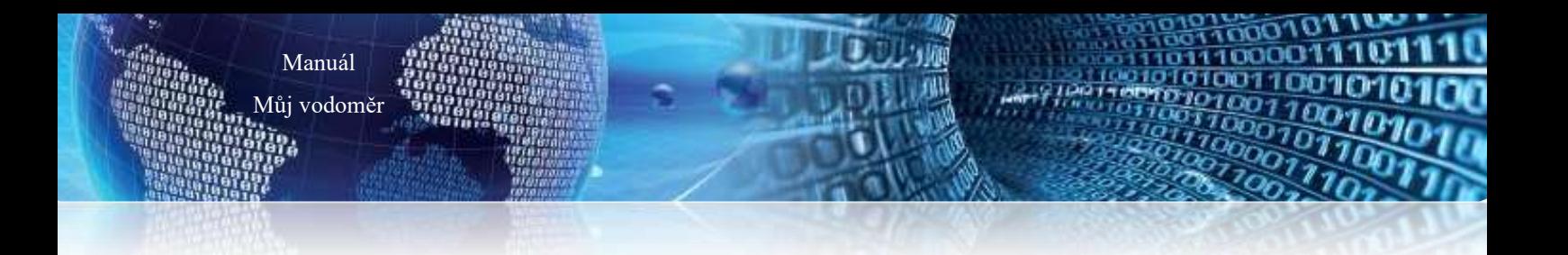

#### **Přejeme Vám příjemnou práci s aplikací**

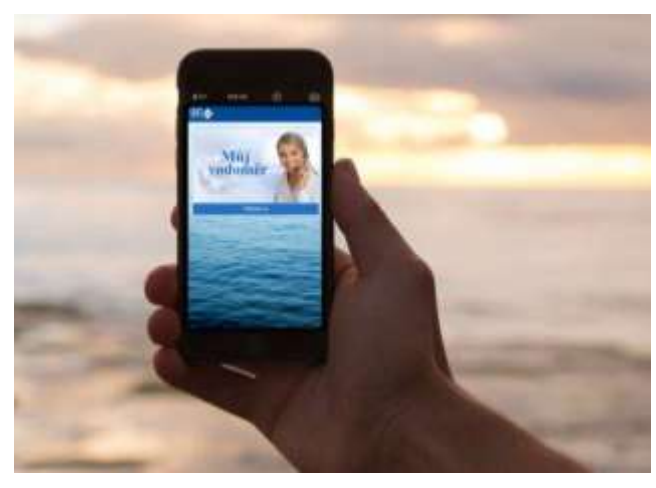

#### **Váš tým společnosti Softbit software s.r.o.**

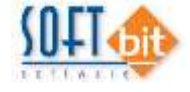

Softbit Software, s.r.o. Nad Dubinkou 1634 516 01 Rychnov nad Kněžnou Tel.: 494 532 202, 494 534 354, fax: 494 377 63 e-mail: [softbit@softbit.cz](mailto:softbit@softbit.cz) [www.softbit.cz](http://www.softbit.cz/)

#### <span id="page-8-0"></span>**Tým společnosti Softbit Software s.r.o**

#### **Tomáš URBAN (tel. 603 449 244)**

ředitel společnosti

 programátor účetnictví metodický konzultant informačních systémů

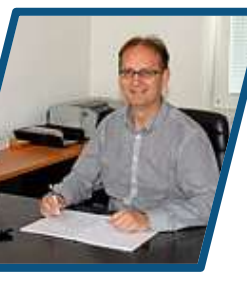

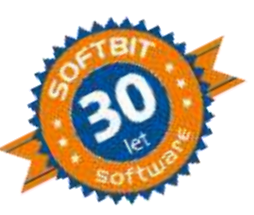

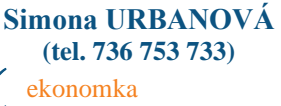

Manuál Můj vodoměr

 metodická konzultantka informačních systémů

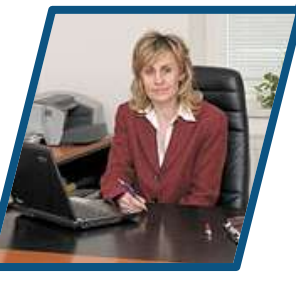

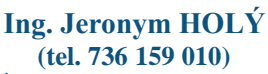

 programátor majetek, výroba, jídelna metodický konzultant informačních systémů

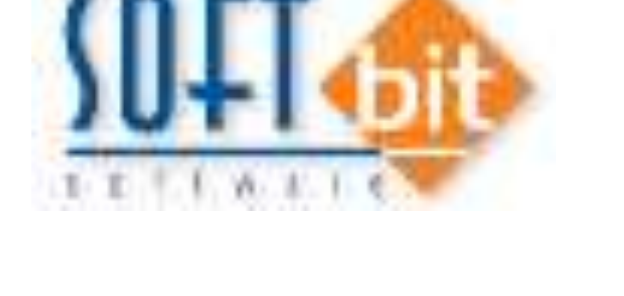

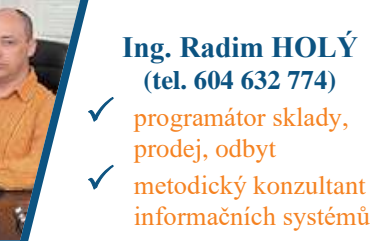

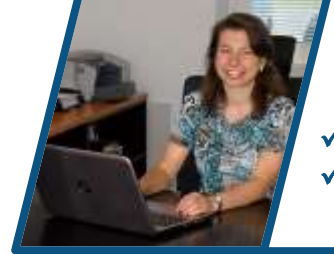

**Ing. Dana PEREMSKÁ (tel. 736 753 735)** administrativní pracovnice péče o zákazníky

#### **David SMEJKAL (tel. 603 365 779)**

 hardware konzultant Vema HR, mzdy metodický konzultant informačních systémů

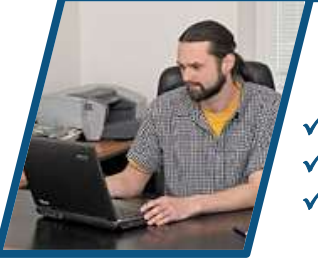

### **Bc. Radek BERÁNEK (tel. 736 753 734)**

všeobecný programátor

konzultant Vema HR

 metodický konzultant informačních systémů **Tomáš HOLÝ** programátor konzultant

**David URBAN** všeobecný programátor

**9**